SECRETARÍA GENERAL DE UNIVERSIDADES

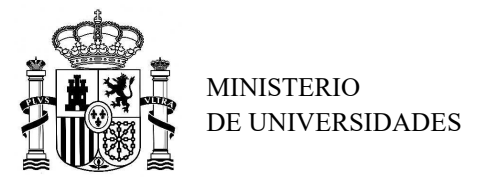

SUBDIRECCIÓN GENERAL DE FORMACIÓN DEL PROFESORADO UNIVERSITARIO Y GESTIÓN DE PROGRAMAS DE AYUDA

## TUTORIAL – INFORMES FINALES DE SEGUIMIENTO

## PROGRAMA ESTATAL PARA DESARROLLAR, ATRAER Y RETENER TALENTO Subprograma Estatal de Formación - Ayudas de Formación de Profesorado Universitario (FPU)

1. Entrar a la Sede Electrónica y acceder a la tramitación del envío de los Informes Finales desde la opción FPU – Memorias (Figura 1).

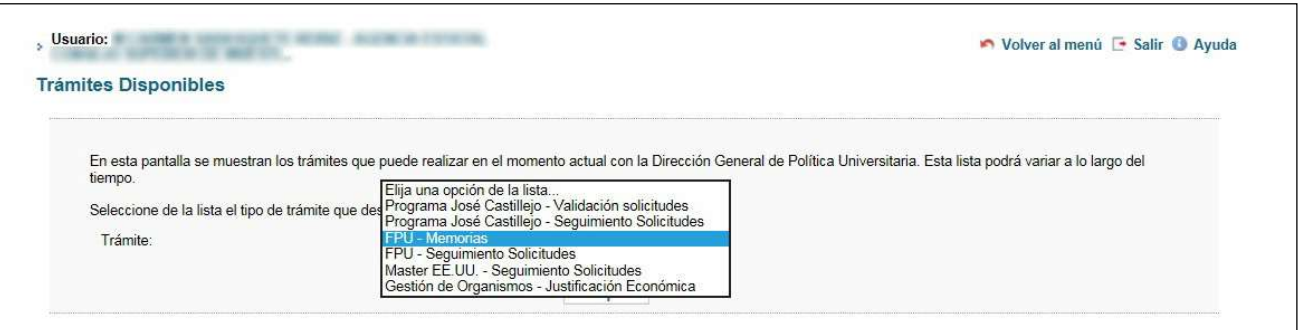

Figura 1. Seleccionar FPU – Memorias

2. En la pantalla de inicio, en el menú de la izquierda hacer clic sobre Búsqueda de Beneficiarios, introducir los datos para acceder al expediente y Consultar (Figura 2).

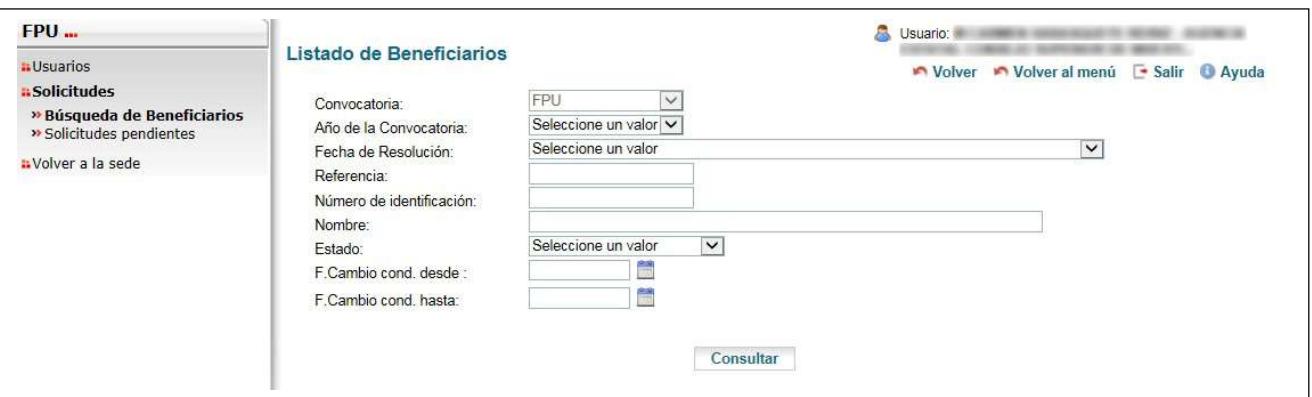

Figura 2. Búsqueda de Beneficiarios

3. Seleccionar al beneficiario/a y en el menú de la izquierda hacer clic sobre Trámites Disponibles y seleccionar Informe Final (Figura 3).

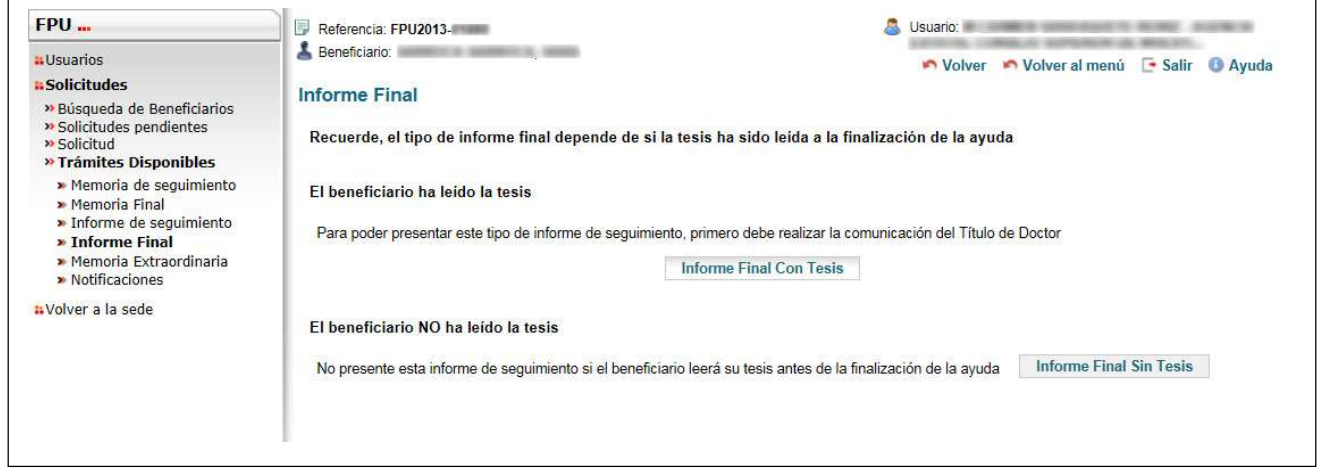

Figura 3. Trámites Disponibles – Informe Final

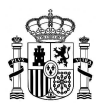

## Recuerde, el tipo de Informe Final dependerá de si el beneficiario/a ha leído o NO la tesis:

- 3.1. Si la Tesis ha sido leída, debe tramitar previamente la Comunicación de la obtención del título de doctor, para ello:
	- 3.1.1. Entrar a la Sede Electrónica desde la opción FPU Seguimiento Solicitudes (Figura 3.1.1.).

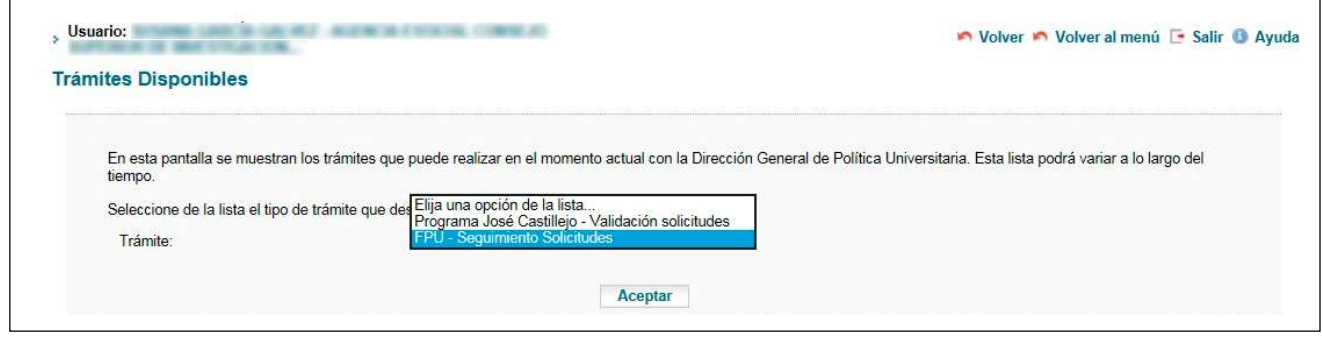

Figura 3.1.1. Seleccionar FPU – Seguimiento Solicitudes

3.1.2. En la pantalla de inicio, en el menú de la izquierda hacer clic sobre Búsqueda de Beneficiarios, introducir los datos para acceder al expediente y Consultar (Figura 3.1.2.).

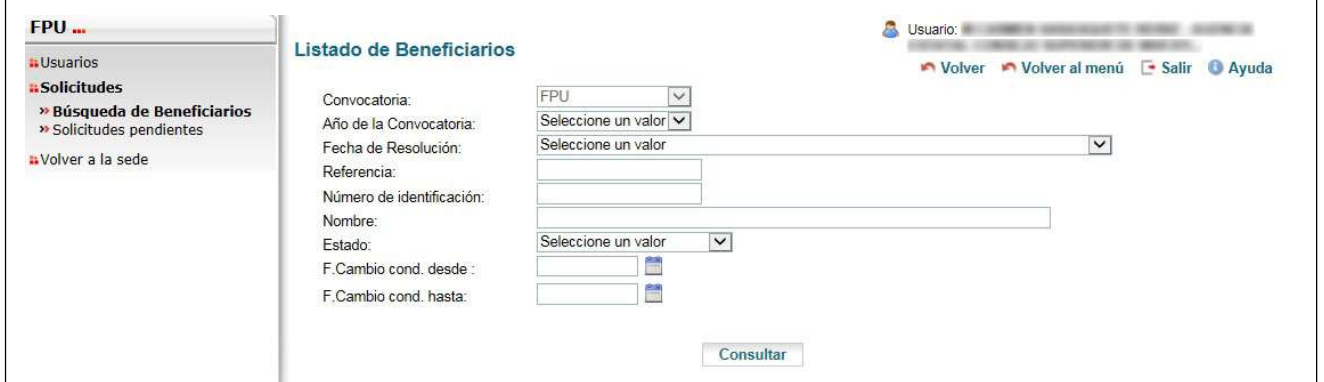

Figura 3.1.2. Búsqueda de Beneficiarios

- 3.1.3. Seleccionar al beneficiario/a y en el menú de la izquierda hacer clic sobre Trámites Disponibles y seleccionar Comunicación de Título de Doctor (Figura 3.1.3.a.). Posteriormente:
	- a) Cumplimentar la Fecha de lectura de tesis.
	- b) Introducir el Título de la tesis.
	- c) Elegir la Calificación de la tesis en el menú desplegable.
	- d) Hacer clic en Guardar Borrador para poder continuar.

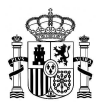

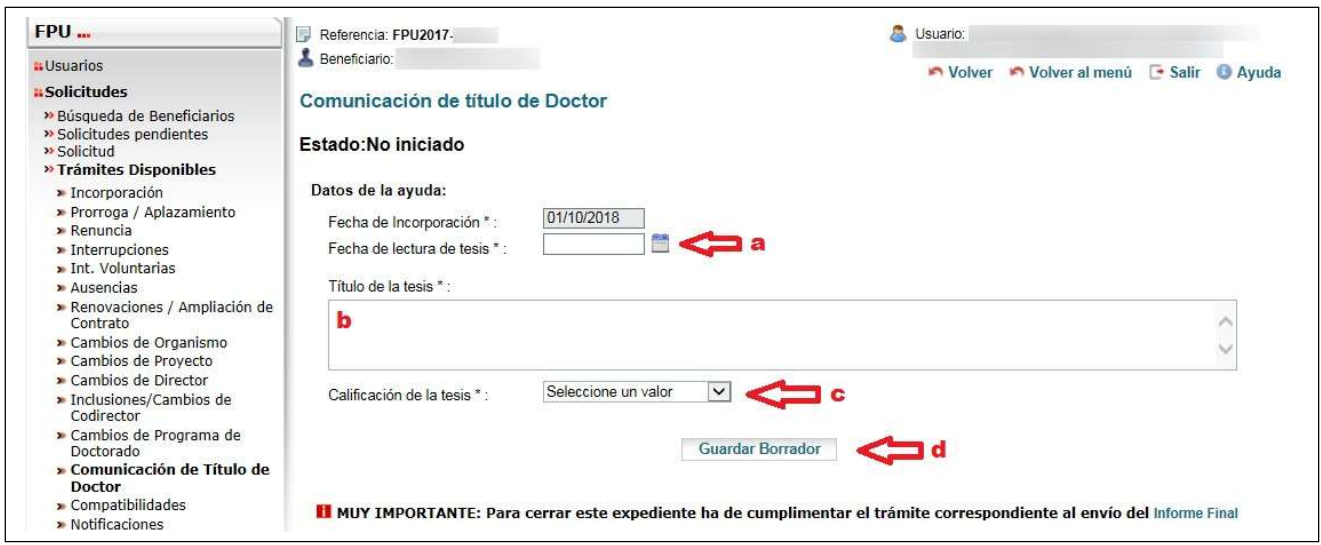

Figura 3.1.3.a. Trámites Disponibles – Comunicación de Título de Doctor – Guardar Borrador

Para continuar con la tramitación (Figura 3.1.3.b.):

- e) Hacer clic sobre Adjuntar documento para subir el documento requerido:
	- Comunicación de la obtención del grado de doctor.
- f) Pulsar sobre Finalizar y Enviar.

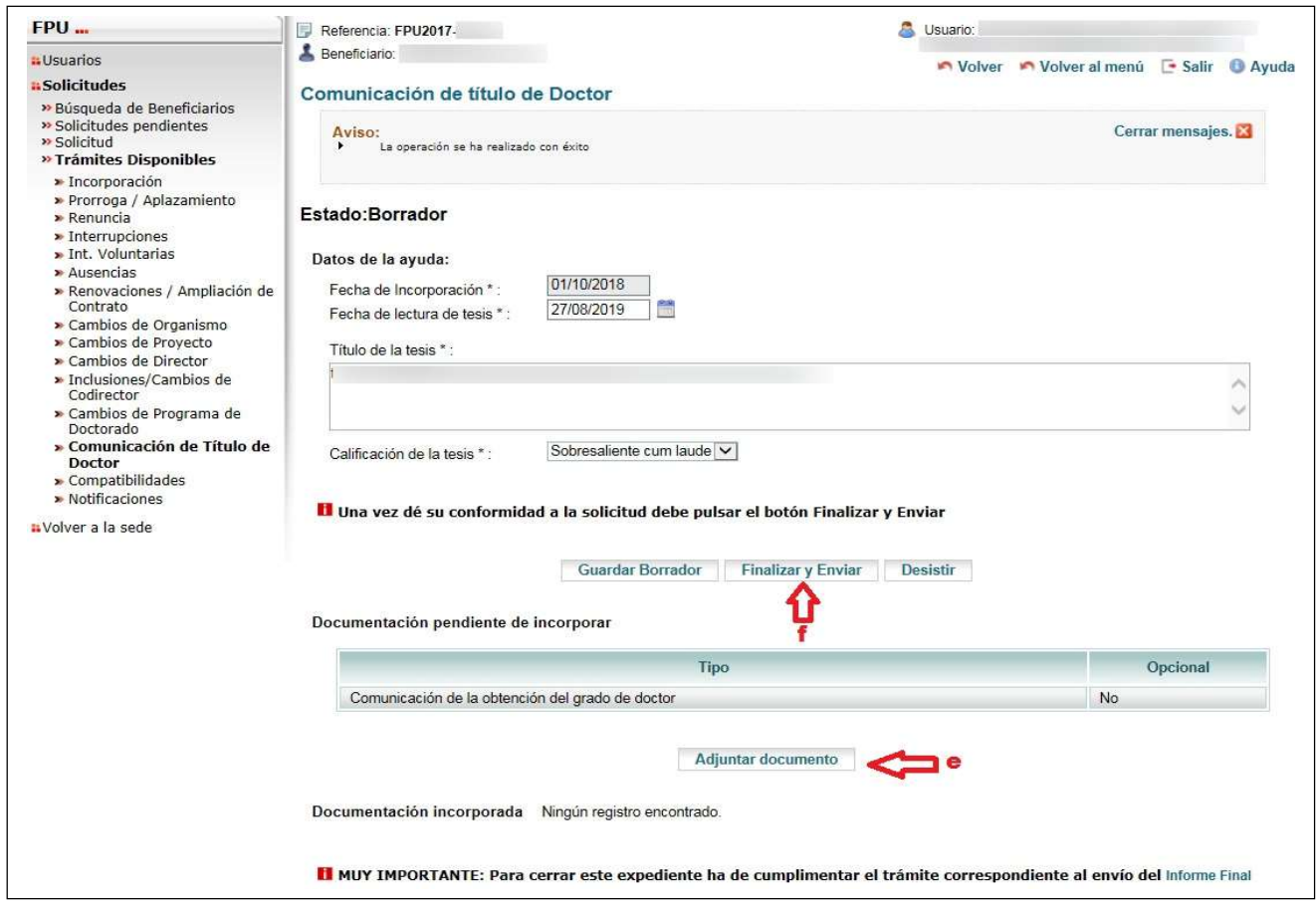

Figura 3.1.3.b. Trámites Disponibles – Comunicación de Título de Doctor – Finalizar y enviar

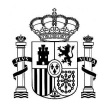

- 3.1.4. Una vez incorporada la Comunicación de Título de Doctor, ya puede pulsar el botón Informe Final Con Tesis (Figura 3.1.4.a.). Posteriormente:
	- a) Introducir el número de horas realizadas de colaboración en tareas docentes durante las anualidades objeto del informe en la pestaña Horas realizadas de colaboración en tareas docentes.
	- b) Introducir en la pestaña Información sobre el proyecto el título actual del proyecto de tesis (debe coincidir con el reflejado en la memoria anual del beneficiario/a).

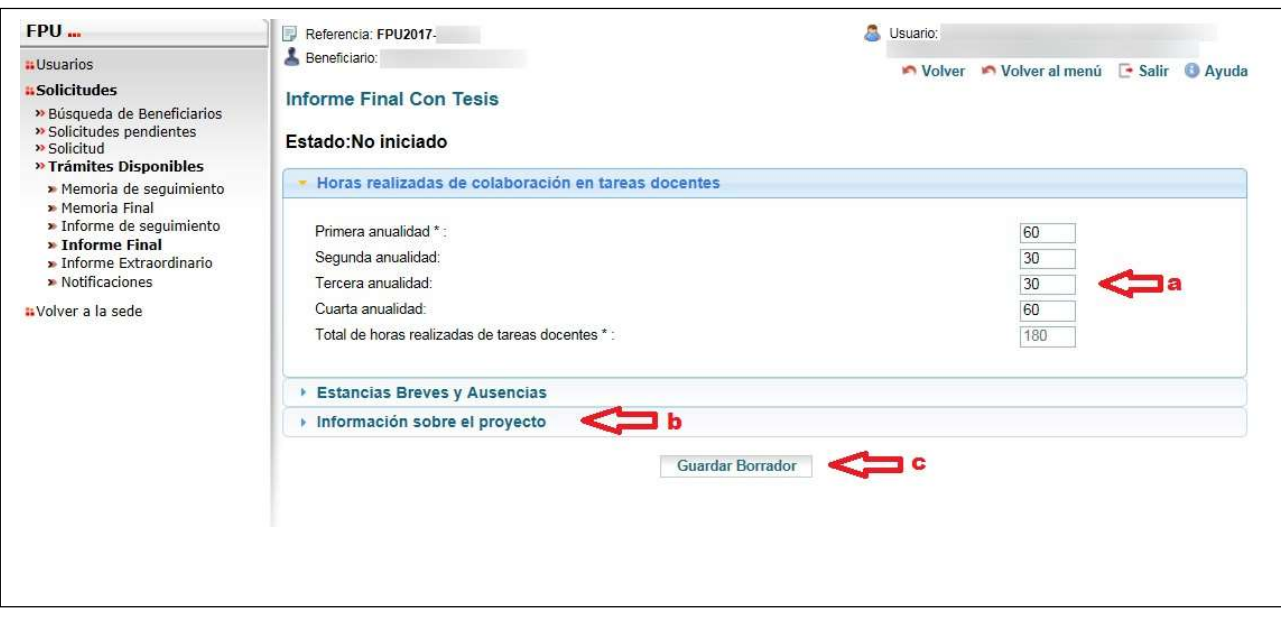

c) Hacer clic en Guardar Borrador para poder continuar.

Figura 3.1.4.a. Trámites Disponibles – Informe Final Con Tesis – Guardar Borrador

Para continuar con la tramitación (Figura 3.1.4.b.):

- d) Hacer clic sobre Adjuntar documento para subir el documento requerido:
	- Certificación de formación de competencias docentes.
- e) Pulsar sobre Finalizar y Enviar.

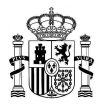

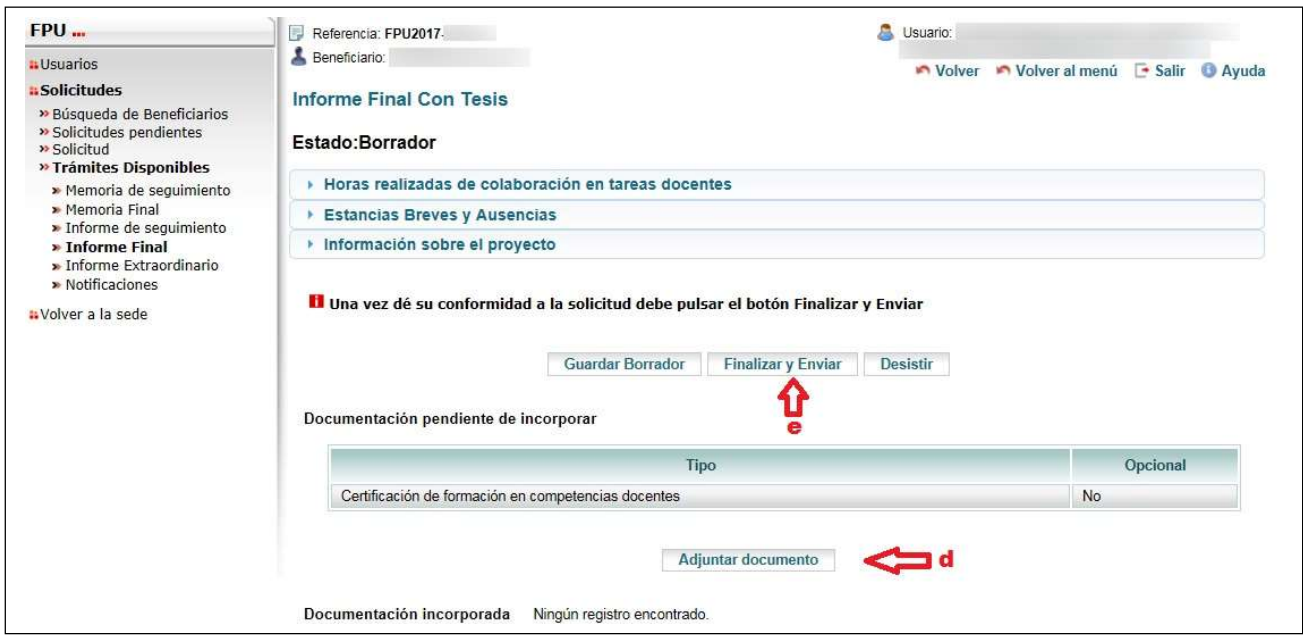

Figura 3.14.b. Trámites Disponibles – Informe Final Con Tesis – Finalizar y enviar

- 3.2. Si la tesis NO ha sido leída Seleccionar Informe Final Sin Tesis (Figura 3.2.a.). Posteriormente:
	- a) Introducir el número de horas realizadas de colaboración en tareas docentes durante las anualidades objeto del informe en la pestaña Horas realizadas de colaboración en tareas docentes.
	- b) Introducir en la pestaña Información sobre el proyecto el título actual del proyecto de tesis (debe coincidir con el reflejado en la memoria anual del beneficiario/a).
	- c) Hacer clic en Guardar Borrador para poder continuar.

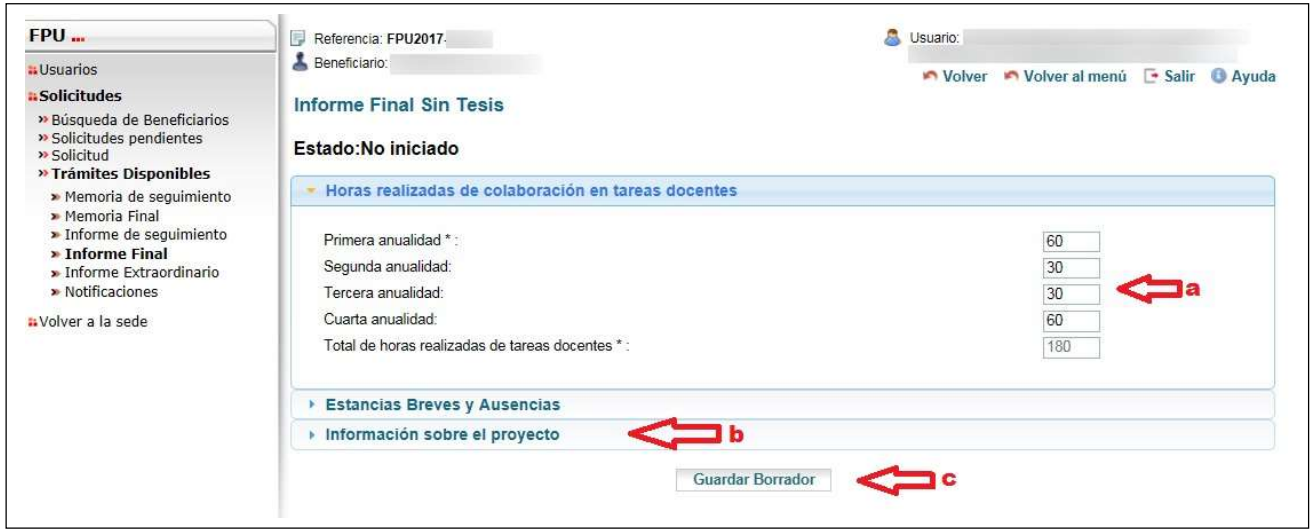

Figura 3.2.a. Trámites Disponibles – Informe Final Sin Tesis – Guardar Borrador

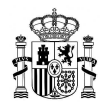

Para continuar con la tramitación (Figura 3.2.b.):

- d) Hacer clic sobre Adjuntar documento para subir los tres documentos requeridos:
	- Memoria Final del beneficiario/a.
	- Currículum Vitae del beneficiario/a.
	- Certificación de formación de competencias docentes.

## e) Pulsar sobre Finalizar y Enviar.

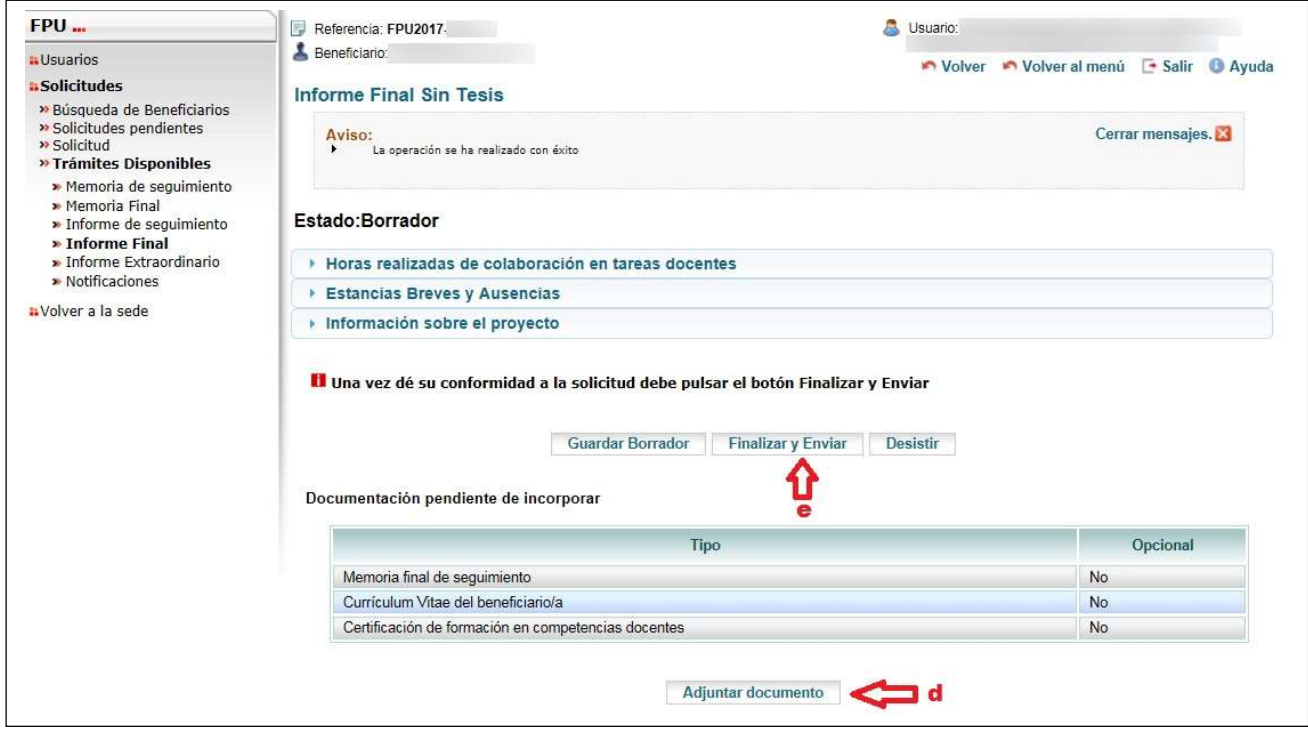

Figura 3.2.b. Trámites Disponibles – Informe Final Sin Tesis – Finalizar y enviar